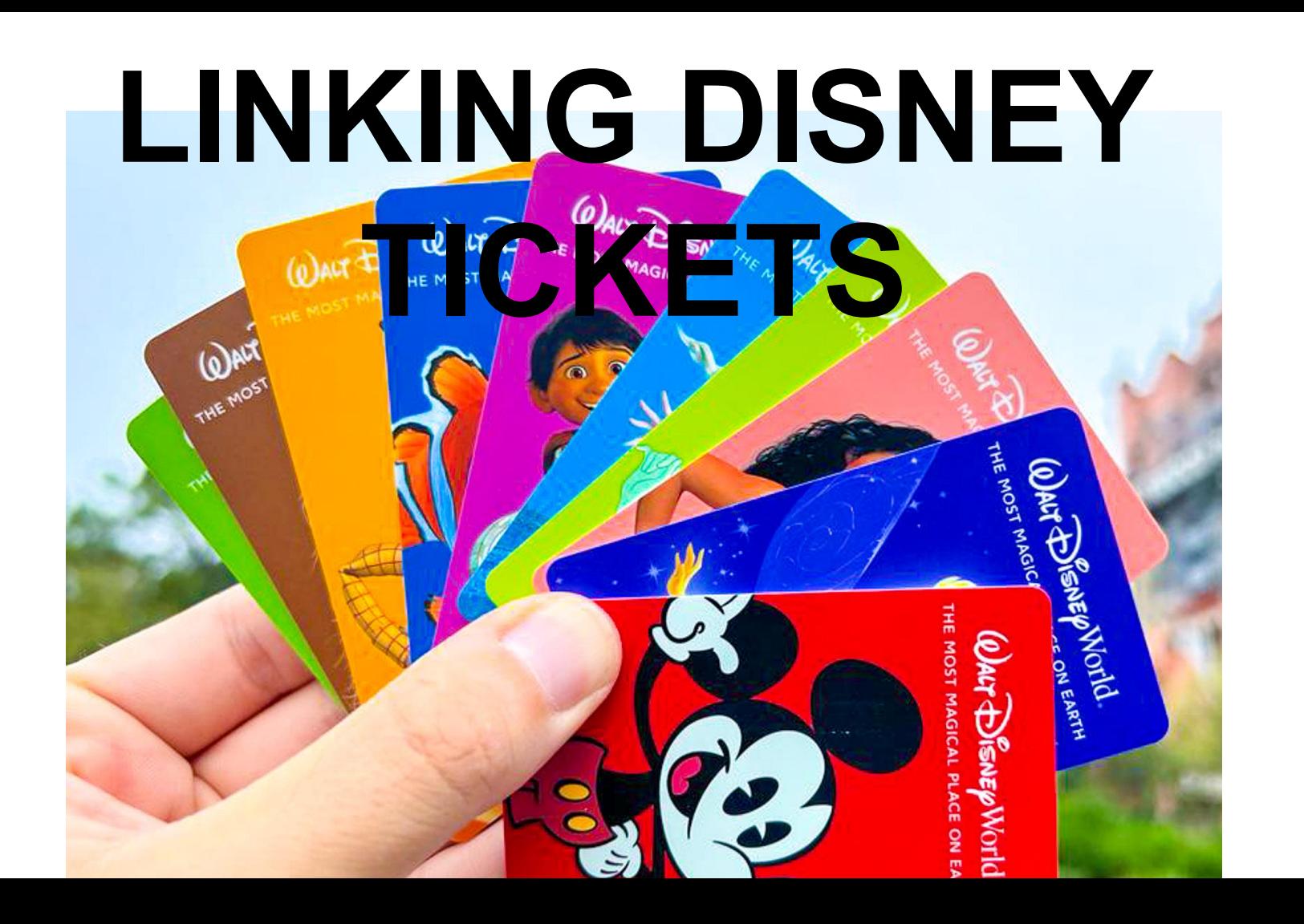

### Open the your

"My Disney Experience" app.

The home screen should look like this.

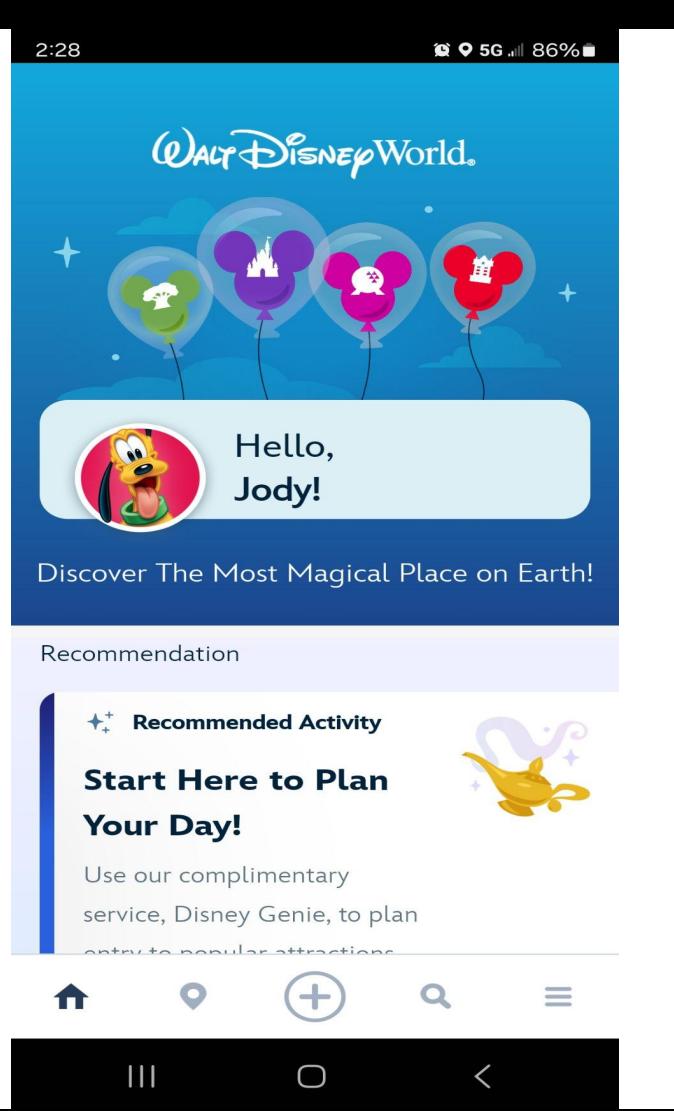

## Click on the 3 bars in the

### bottom RIGHT corner.

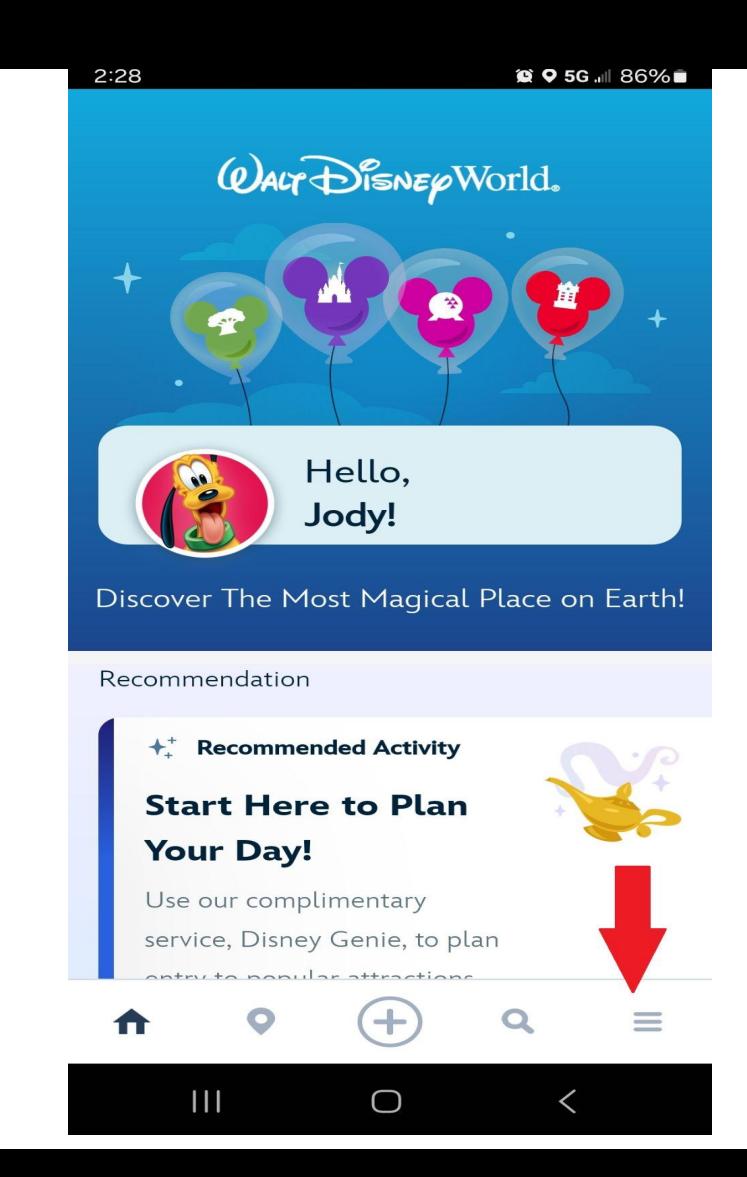

### Go to

### TICKETS AND PASSES

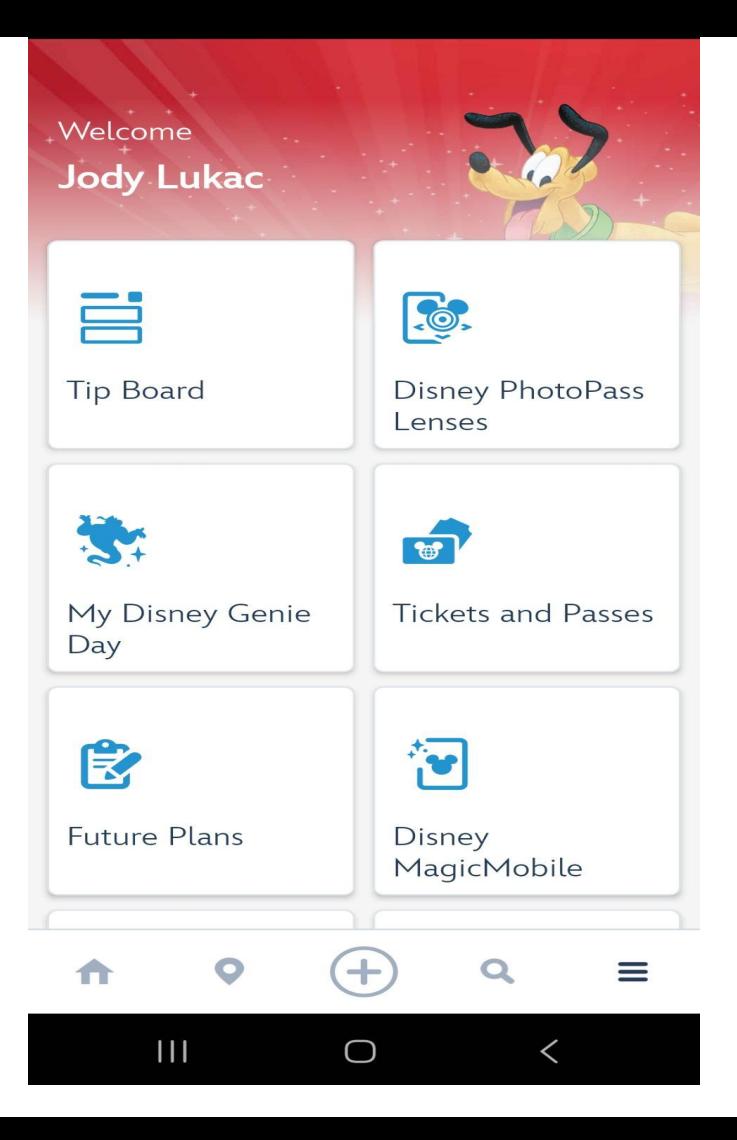

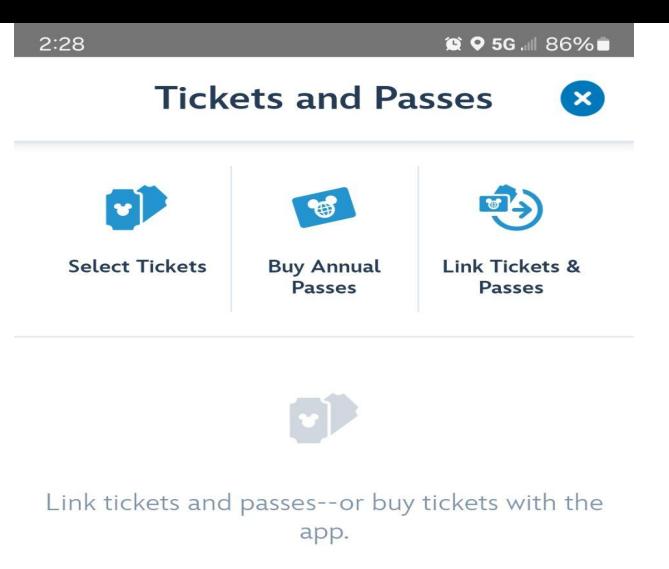

# Go to LINK TICKETS

### AND PASSES

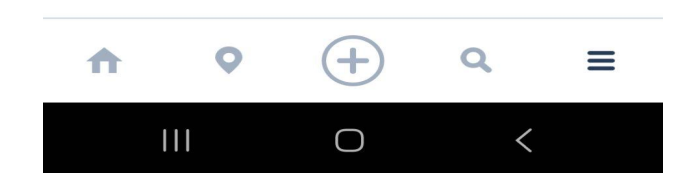

There are 2 ways to link your ticket.

#1 Use your camera and scan the QR code.

#2 Type in the 12 character code in the bottom right corner of your ticket.

## If you want to use your

camera and QR code,

### go to OPEN CAMERA

on the bottom of your

screen.

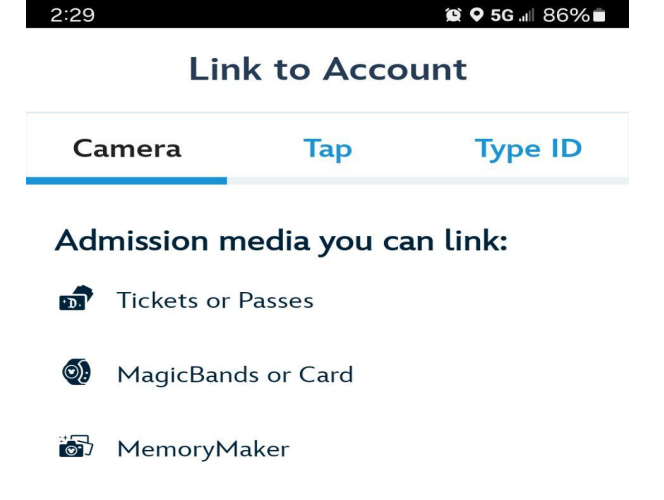

#### How does it work?

Line up the barcode or QR code on the back of your admission media with your device's camera.

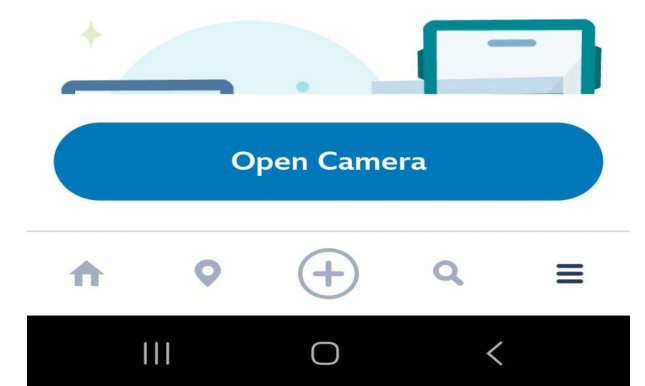

 $2:29$ **@ 0 5G Jul 86% Link to Account Camera Tap Type ID Admission Media** Tickets or Passes  $\circledcirc$ MagicBands or Card  $\overline{\bullet}$ MemoryMaker ID Number **Resort Reservation** Á.  $\Omega$  $\equiv$ 合  $\bullet$  $\mathbf{III}$  $\bigcirc$ 

If you want to type in your

12 character code, hit

# TYPE ID in the top right corner

of your screen.

### Once your ticket has been

uploaded, the next screen

the next screen will ask who

you want to link the ticket,

and then click CONFIRM.

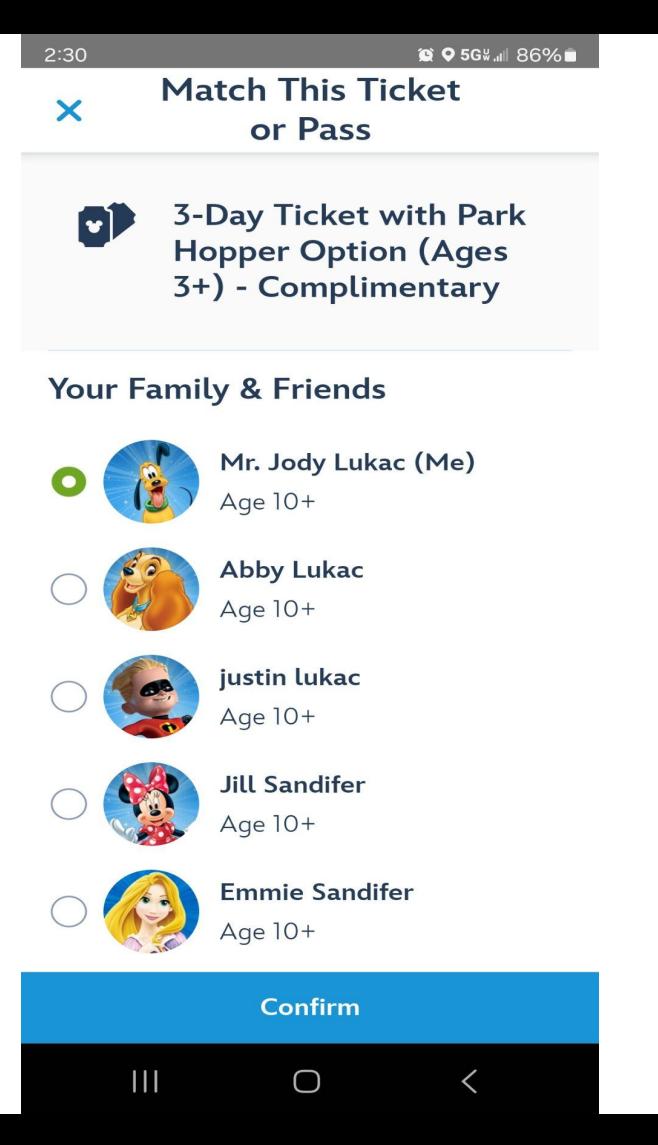

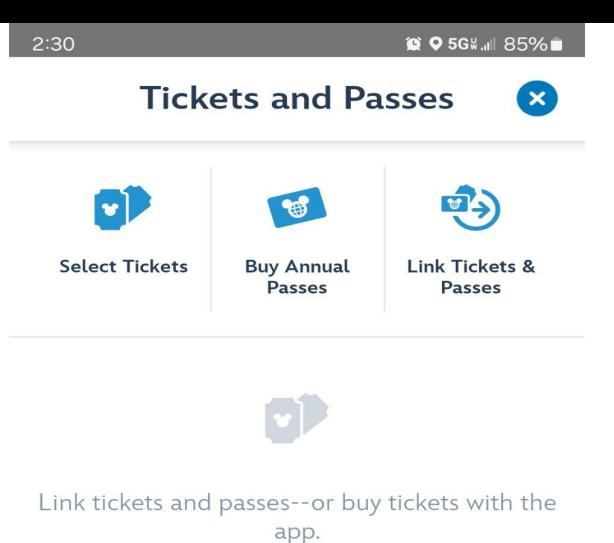

#### Link successful! **83** A  $\Omega$  $\equiv$  $\mathbf{III}$  $\bigcirc$

## If done correctly, you will see

### LINK SUCCESSFUL.

### This will be your final screen.

Confirm that everything

is correct, and then you are done.

### **Tickets and Passes Jody Lukac** 3-Day Ticket with 3-Day Ticket with Park Hopper Option - Complimentary  $(Ages 3+)$ 24143314022406897 3 Days Remaining Valid 03/25/2024 - 04/12/2024  $1$  of  $1$ **Reassign Ticket Save to Wallet**  $\blacksquare$  $\Omega$  $\equiv$ O

 $\bigcap$ 

 $\mathbf{||}$ 

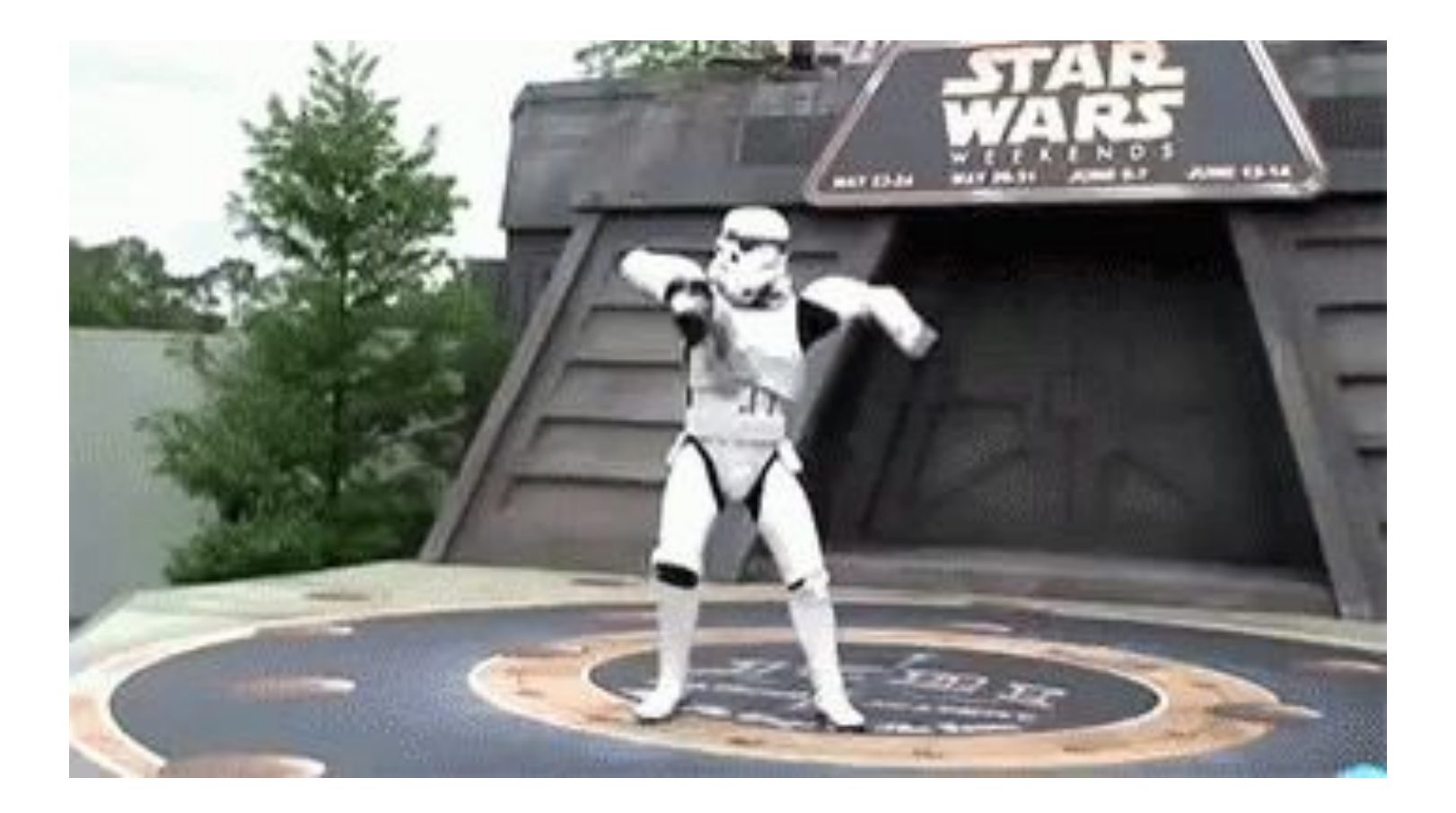